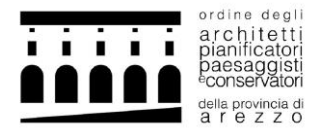

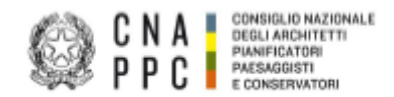

## BREVE GUIDA PER L'ATTIVAZIONE E LO SVOLGIMENTO DI SEMINARI IN MODALITA' FAD ASINCRONO

**1.** ACCEDI alla piattaforma Portale dei servizi<https://portaleservizi.cnappc.it/> .

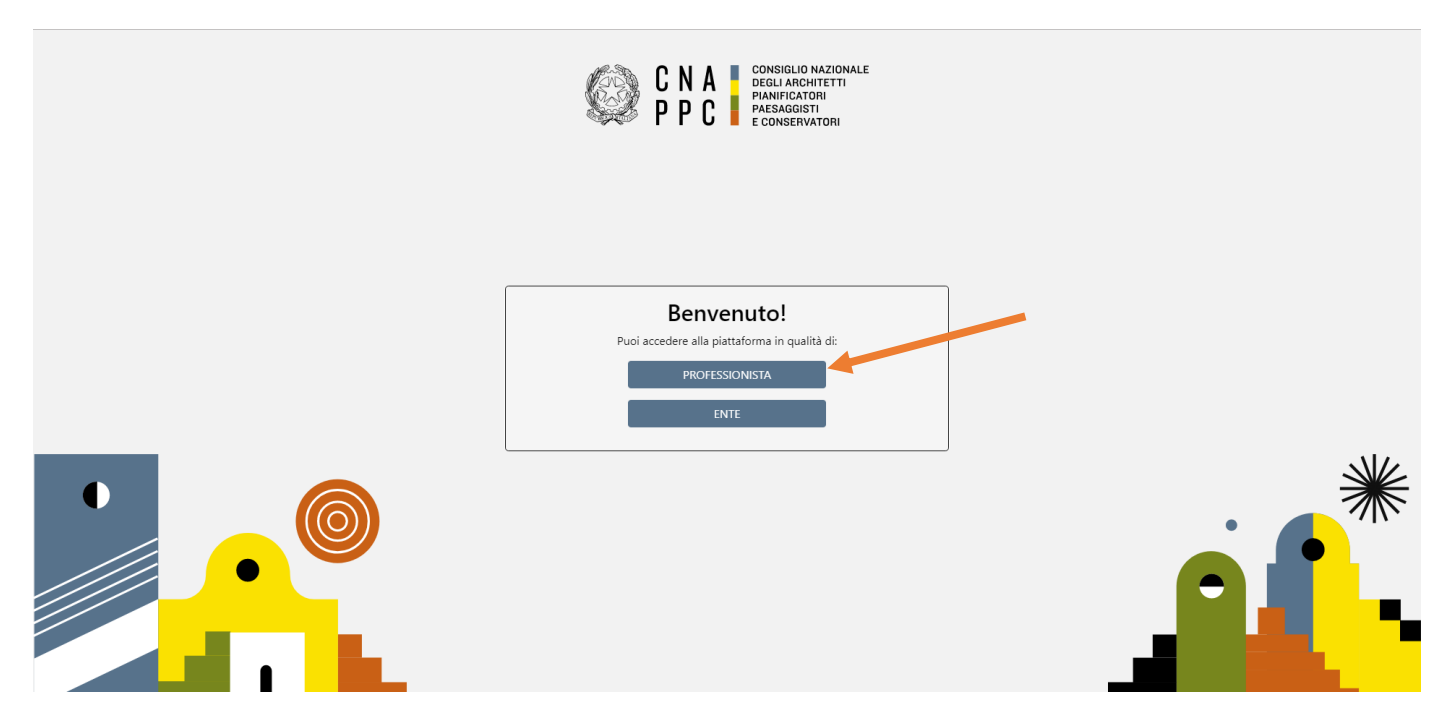

**2.** INSERISCI Username (indirizzo e-mail) e Password per l'accesso centralizzato ai servizi (le stesse credenziali con cui si entrava nella piattaforma di iM@teria):

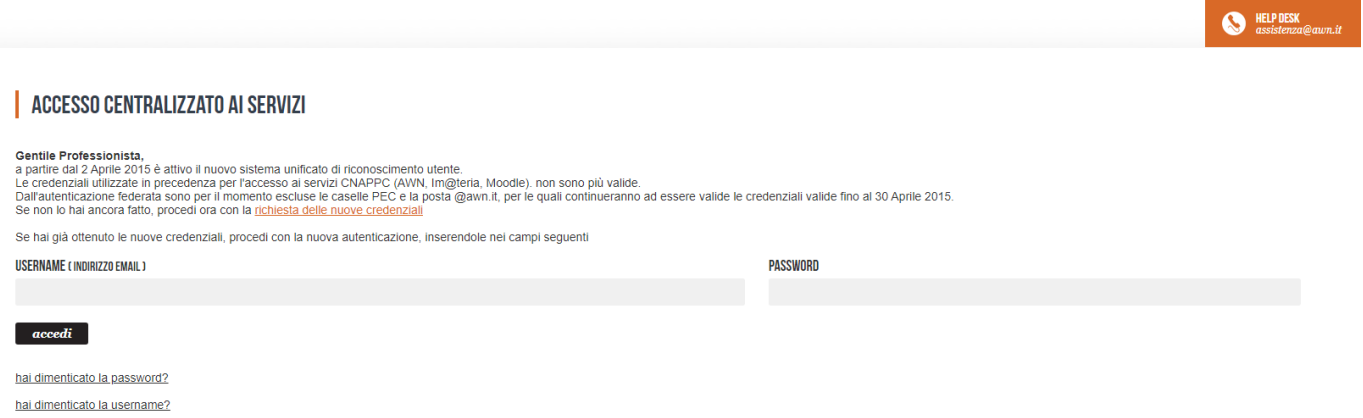

**N.B.** Se non hai ancora fatto il primo ACCESSO CENTRALIZZATO AI SERVIZI, consulta le istruzioni al seguente link: [https://www.architettiarezzo.it/wp-content/uploads/2023/03/Accesso-Centralizzato-Portale-dei-Servizi-](https://www.architettiarezzo.it/wp-content/uploads/2023/03/Accesso-Centralizzato-Portale-dei-Servizi-1.pdf)[1.pdf](https://www.architettiarezzo.it/wp-content/uploads/2023/03/Accesso-Centralizzato-Portale-dei-Servizi-1.pdf)

**3.** All'interno della HOME (cliccando nell'icona **11)**, troverai la sezione CORSI dove troveri l'elenco di tutti i cori pubblicati a livello Nazionale e la sezione STATUS dove potrai invece consultare lo status formativo e visualizzare l'elenco dei corsi accreditati che hai frequentato o a cui sei iscritto.

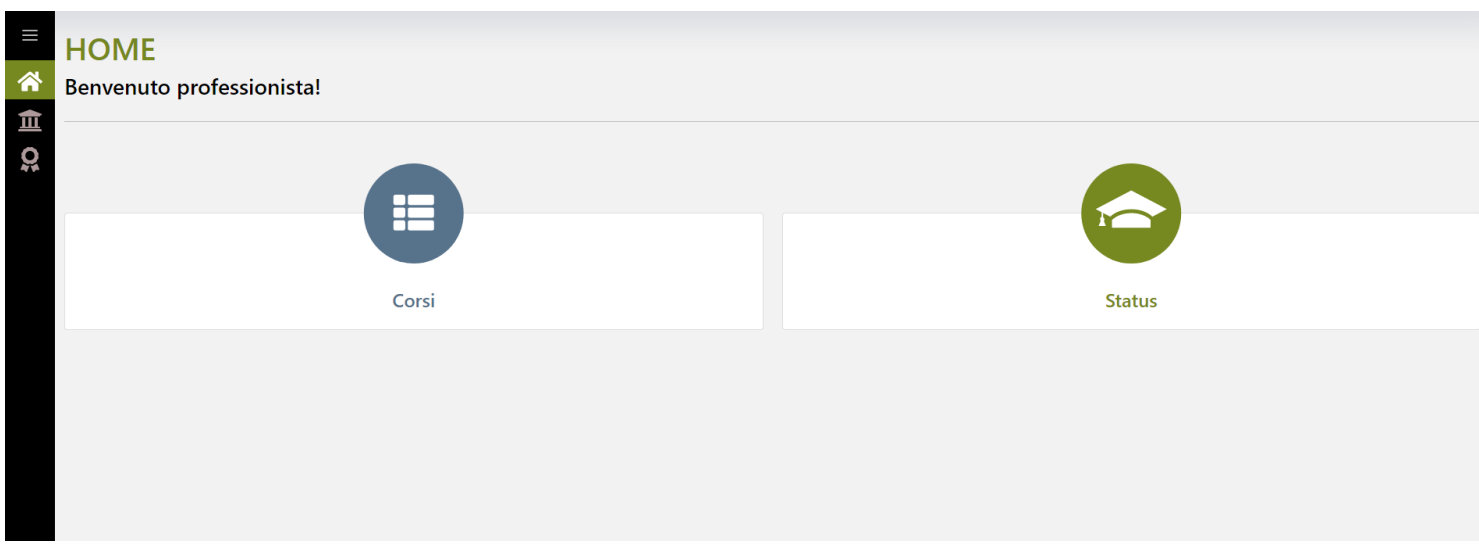

**4.** Entrando nella sezione Corsi, raggiungibile anche dal menu a tendina, si aprirà una pagina con l'elenco di tutti i corsi accreditati dal sistema Ordinistico Nazionale.

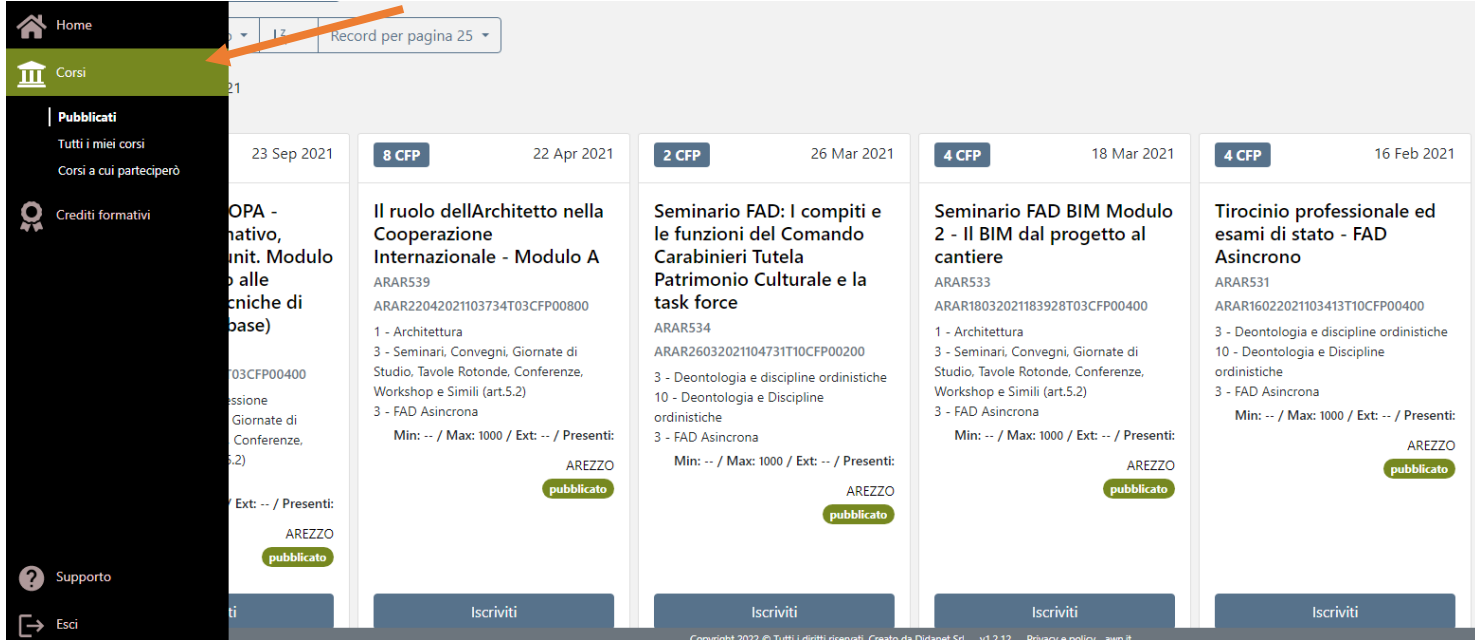

**5.** In alto a sinistra è possibile impostare i filtri per ricercare il corso cui vuoi iscriverti in base ad alcuni criteri (Ordine provinciale, ente terzo, erogazione, tipologia, categoria), oppure nel riquadro di ricerca potrai inserire i dati specifici relativi al seminario che intendi svolgere (es. titolo, codice, etc.)

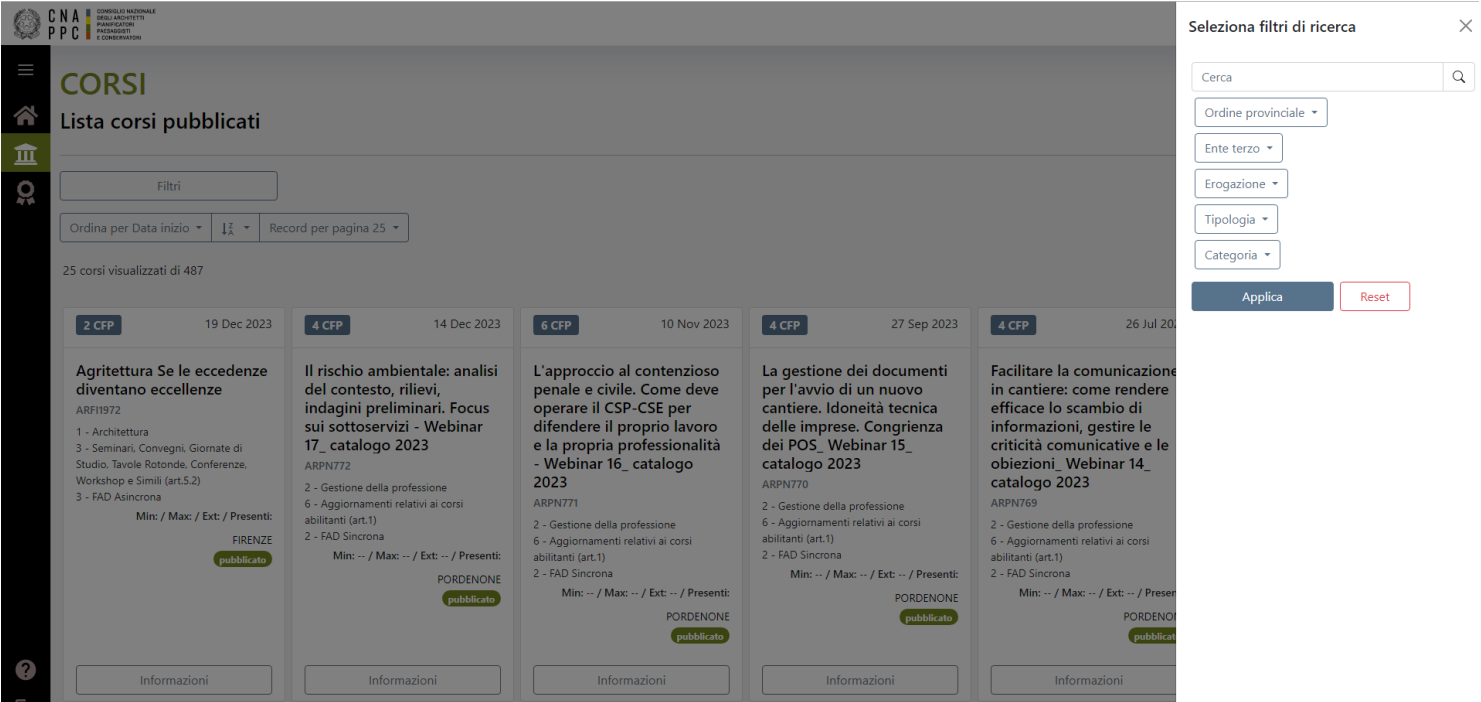

**6.** Una volta individuato l'evento cui partecipare CLICCA su Iscriviti.

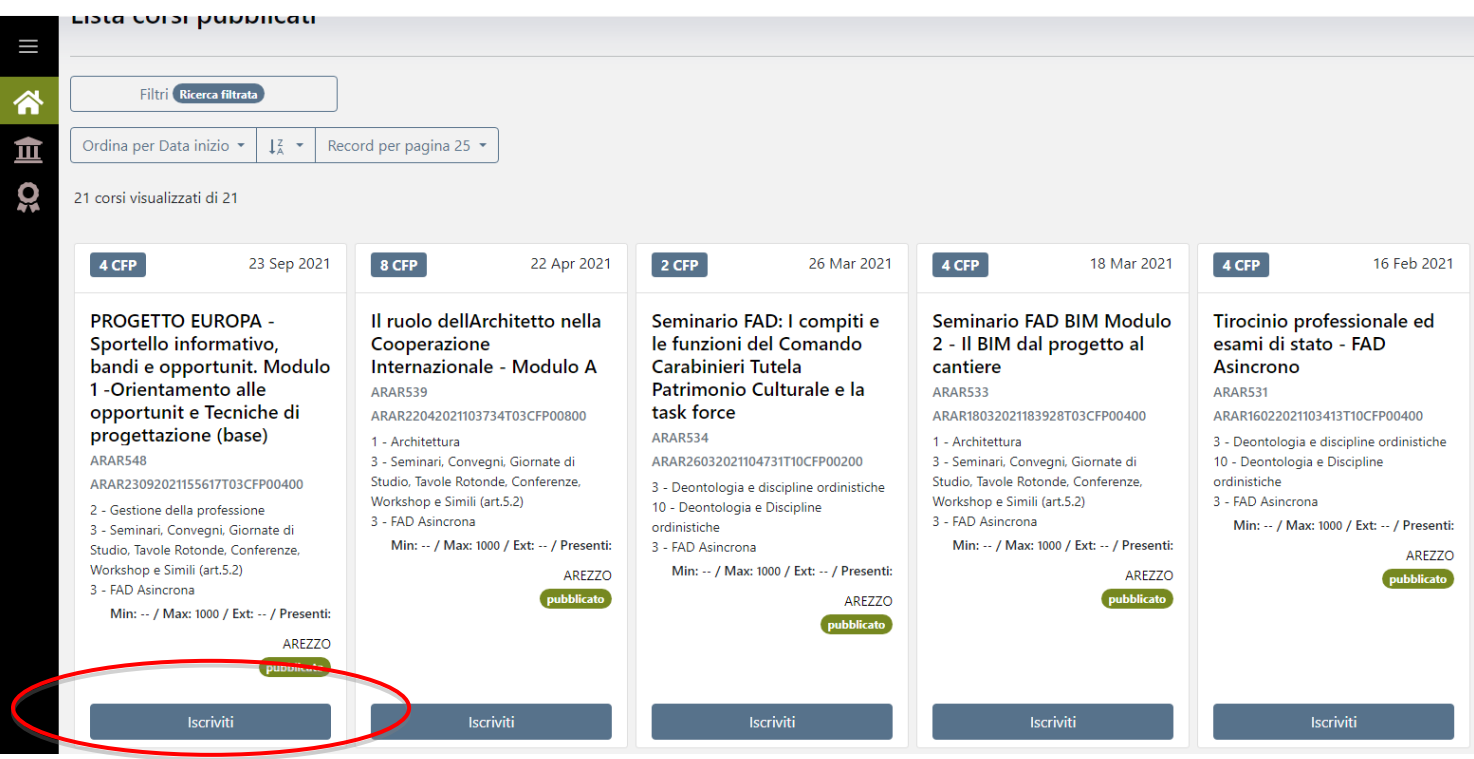

7. Sarai aggiunto tra i partecipanti del corso e potrai trovare l'evento dal menu principale all'interno di Corsi  $\overline{III}$ nella sezione "tutti i miei corsi" dove sarà indicato anche il link per partecipare.

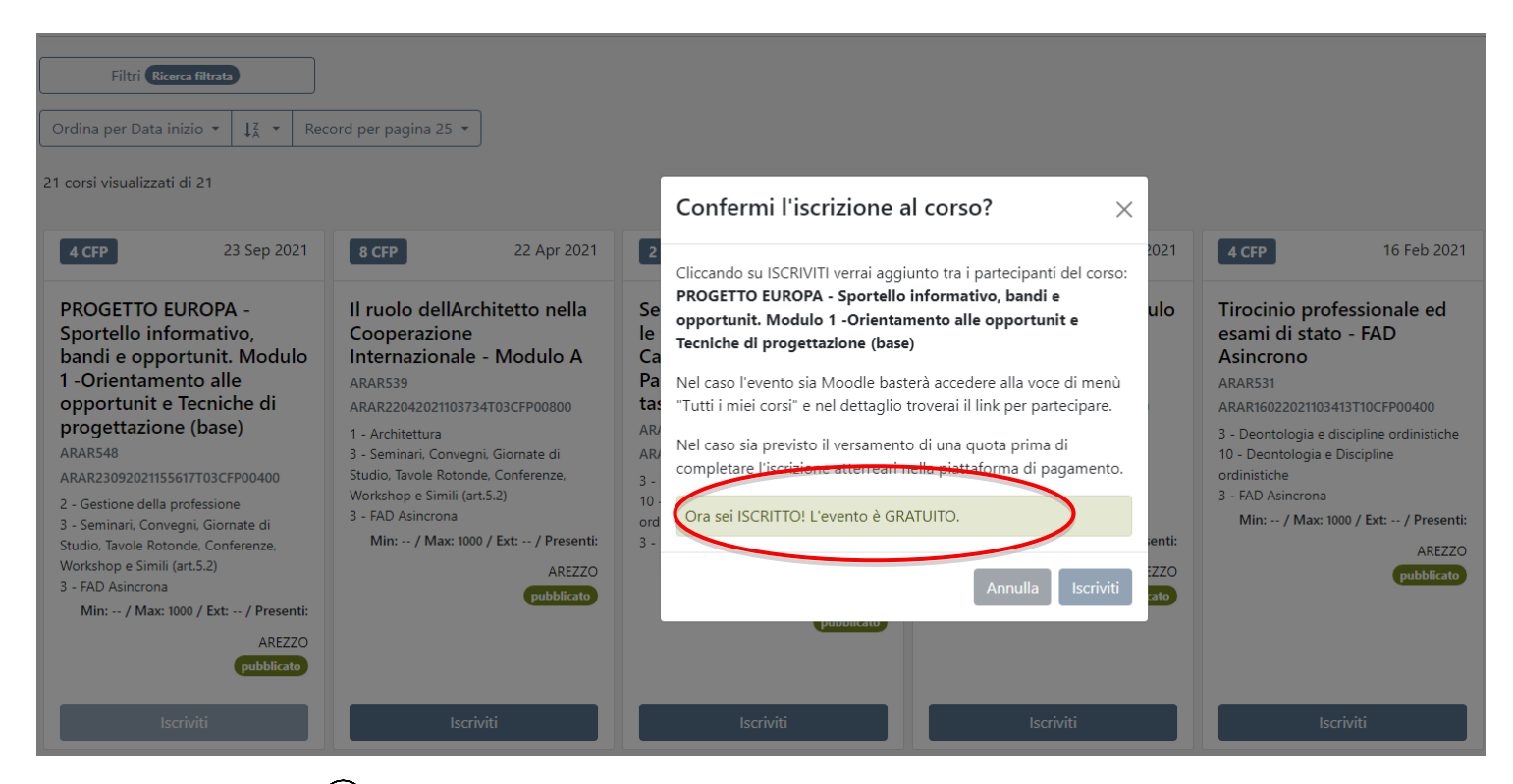

## **8.** CLICCA su dettagli

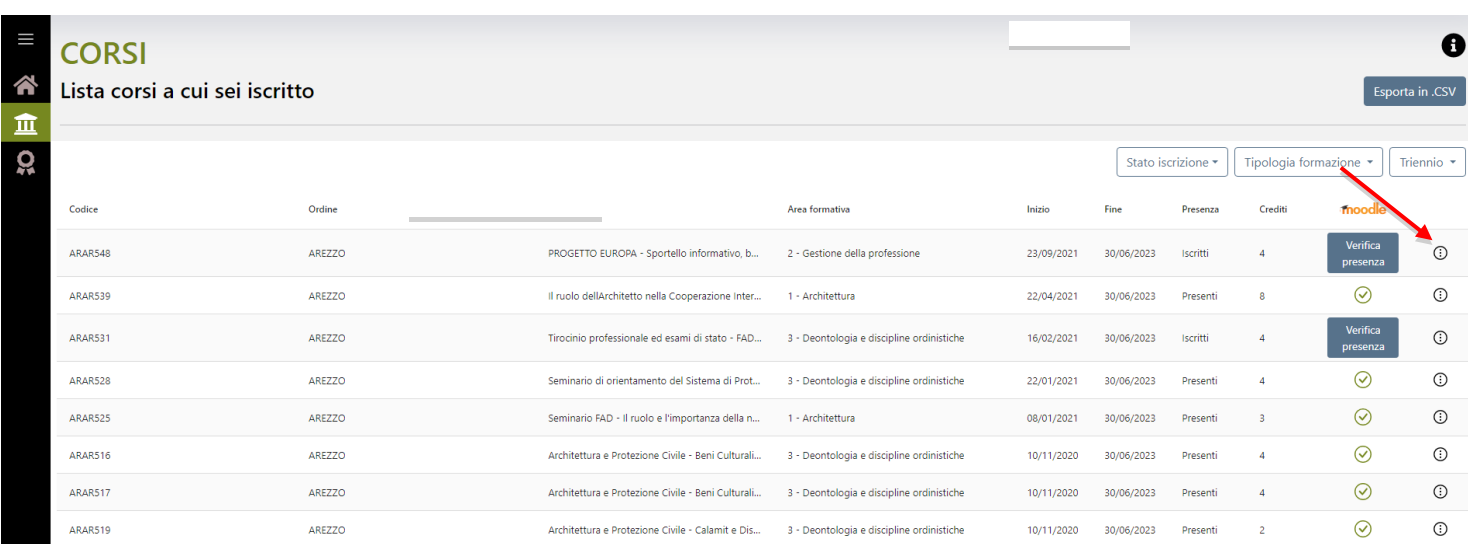

## **9.** Successivamente CLICCA su "Partecipa al corso MOODLE.

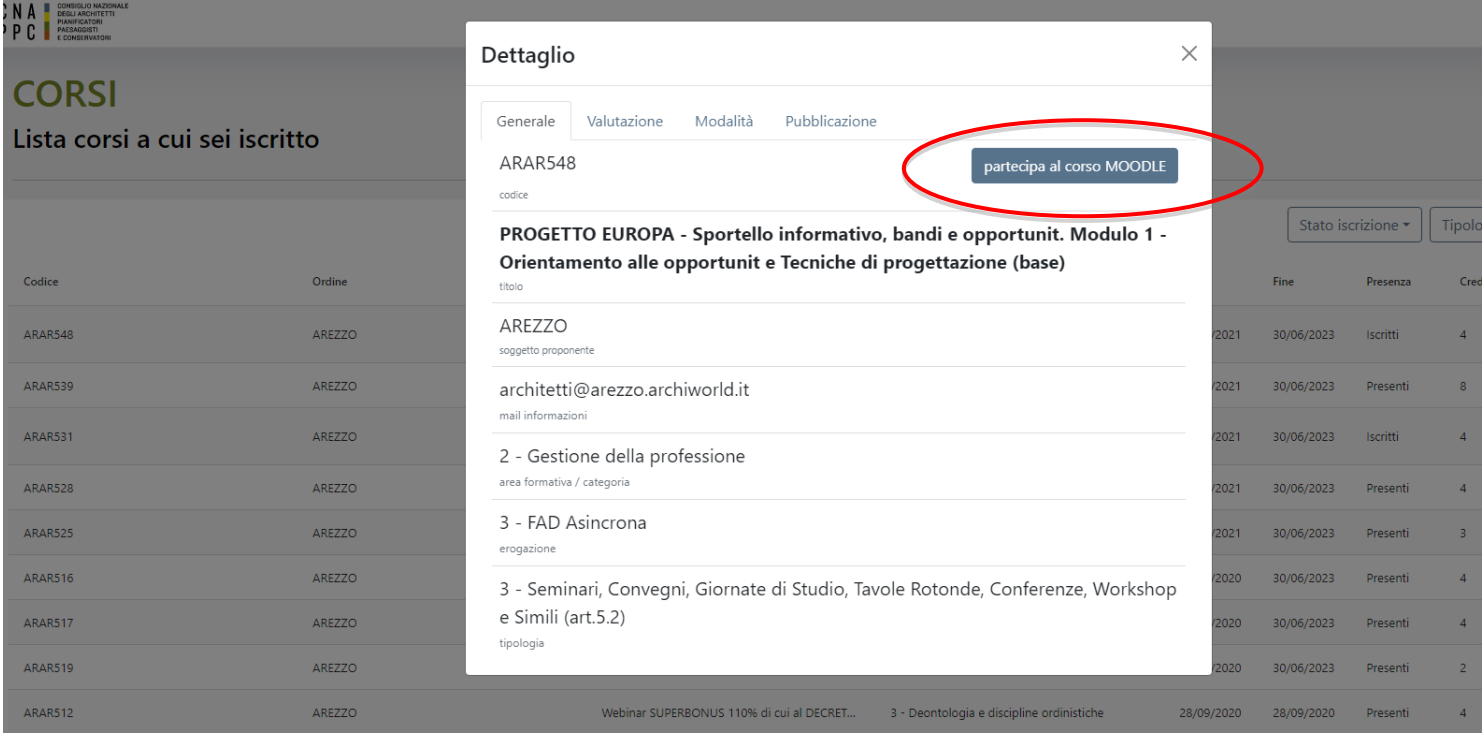

**10.** Nella nuova pagina che si aprirà sarà visualizzato il corso selezionato all'interno della piattaforma Moodle, dove si avrà accesso alle videolezioni e al materiale informativo.

## **11.** IMPORTANTE

Una volta terminato il corso e chiusa la pagina su Moodle, per ottenere i CFP relativi al corso sarà necessario tornare nella sezione "tutti i miei corsi" su portaleservizi.cnappc.it, cercare il corso completato e cliccare sul bottone blu "Verifica presenza" disposto nella colonna Moodle.

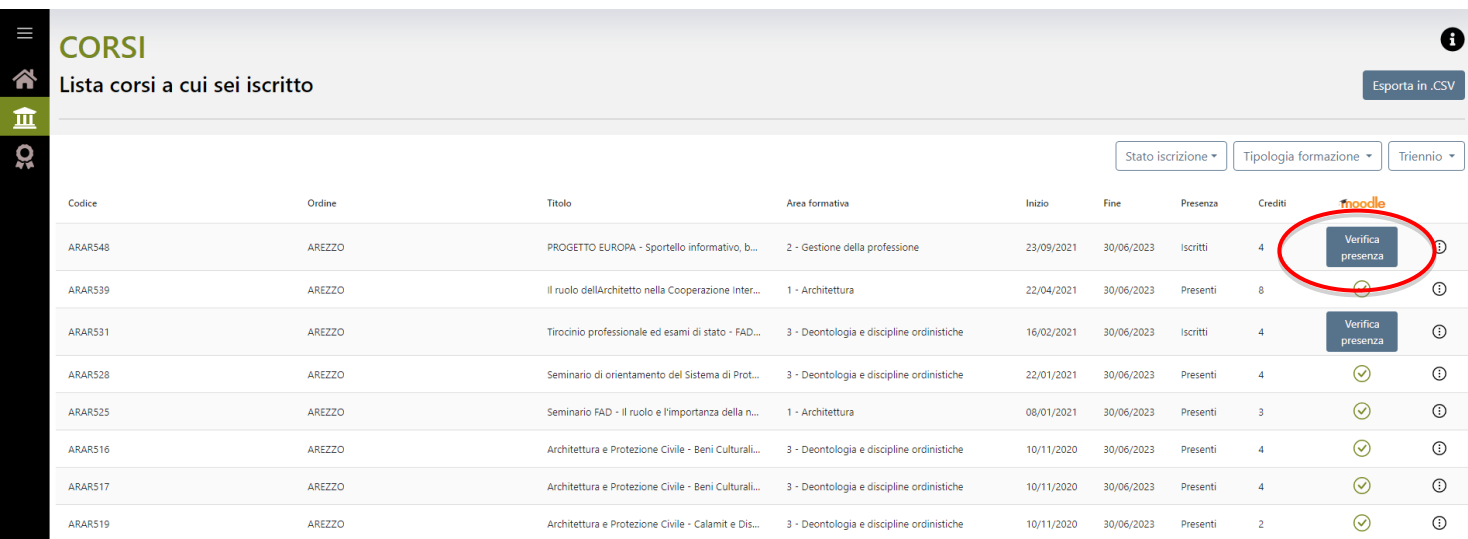